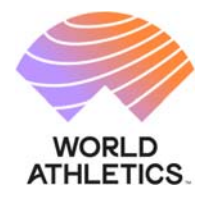

### **GLOBAL CALENDAR PLATFORM GUIDELINES**

### **COMPETITION ORGANISERS**

#### **CONTENTS**

- **1. GUIDELINES FOR THE APPLICATION FEE MODULE** 
	- **The Application Fee Dashboard**
	- **Paying the Fee**
	- **Consulting the Processed Payments**
- **2. GUIDELINES FOR THE GENERAL OPERATION OF THE PLATFORM** 
	- **Accessing the Applications Dashboard**
	- **Submitting Applications**
	- **Reviewing Applications**

BP 359 MC 98007 Monaco Cedex

6-8, Quai Antoine 1er www.worldathletics.org<br>BP 359 MC 98007 @WorldAthletics  $0 0 10$ 

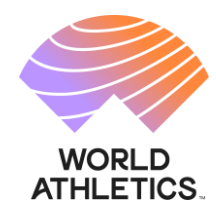

# **GLOBAL CALENDAR PLATFORM GUIDELINES APPLICATION FEE PAYMENT MODULE COMPETITION ORGANISER**

### **1. The Application Fee Dashboard**

From the Competition Organiser Dashboard please select 'Application Fee'

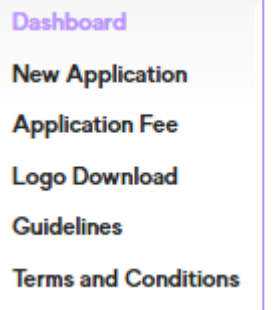

The following options will be available

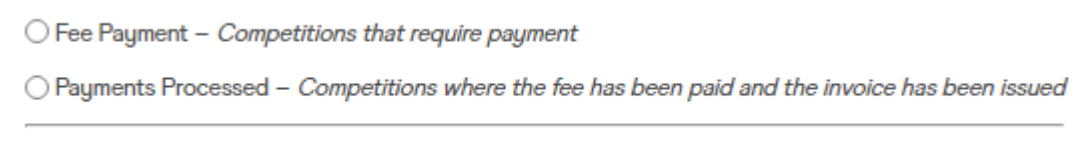

**Fee Payment –** lists those competitions for which the payment of the Fee is to be made

**Payment Processed** – lists those competitions where the fee has been paid and the invoice issued

### **2. Paying the Fee**

From the Application Fee Dashboard select Fee Payment

Select the competitions you would like to process the payment for (and an invoice to be produced) – this can be done one at a time or multiple competitions at one time.

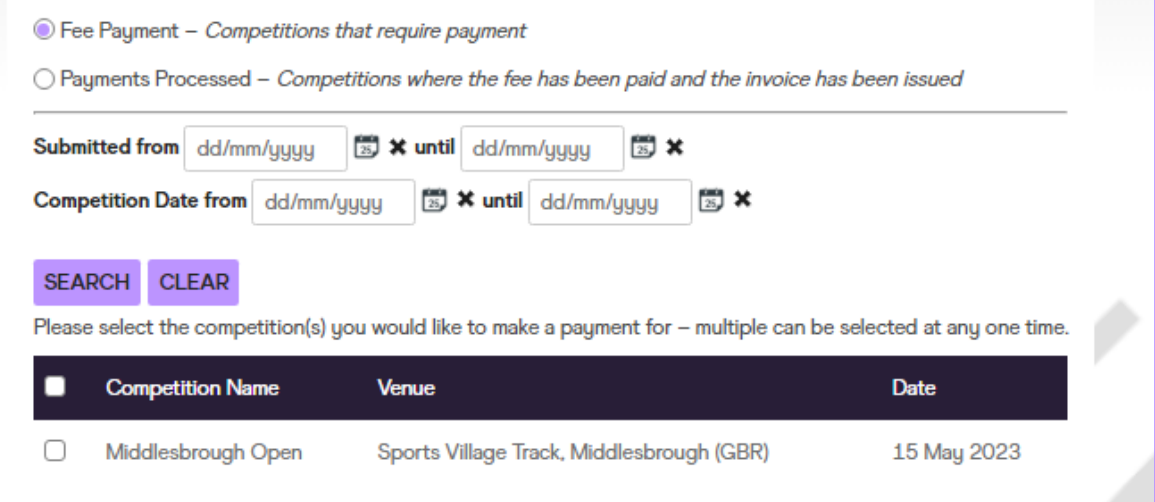

6-8, Quai Antoine 1er BP 359 MC 98007 Monaco Cedex

www.worldathletics.org @WorldAthletics  $0 0 10$ 

At the bottom of the list of competitions on your dashboard, the total Fee corresponding to the competitions selected will be visible.

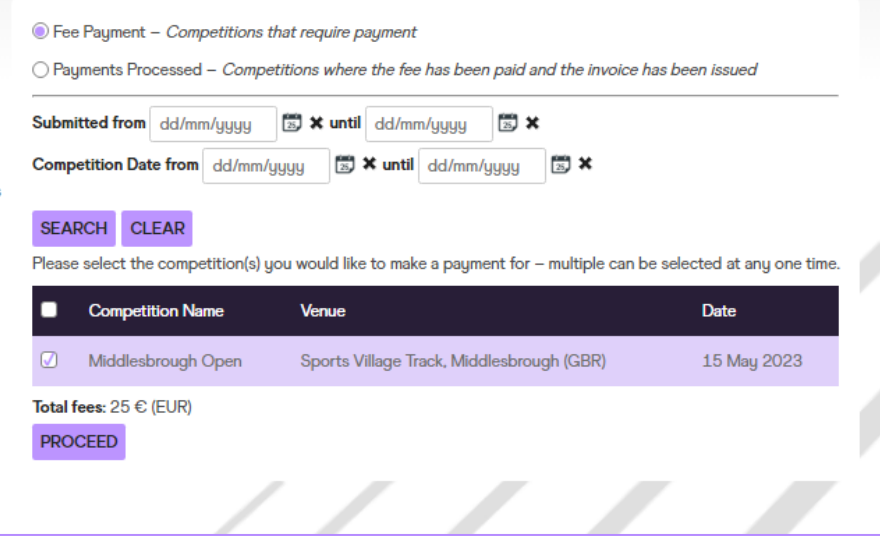

Please select Proceed and the page below will appear.

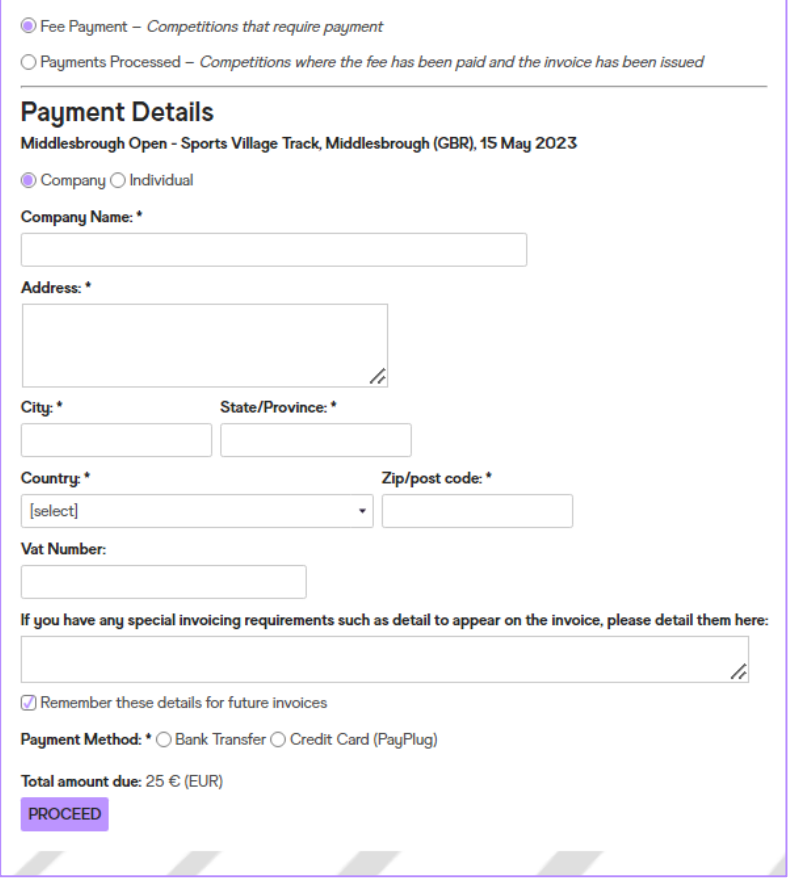

Please complete the information on this page and indicate the appropriate payment method. For all methods you will get a confirmation email.

**Bank Transfer:** you will get the following notification

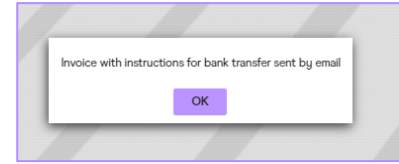

6-8, Quai Antoine 1er BP 359 MC 98007 Monaco Cedex

www.worldathletics.org @WorldAthletics  $0010$ 

### If you choose **credit card:** you will get the following notification

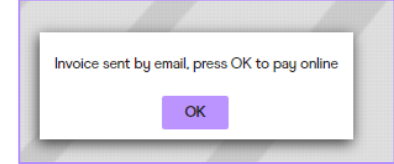

And you will be directed to Pay Plug to make the payment

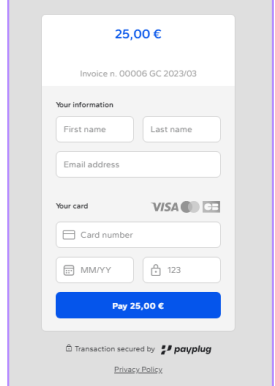

#### **3. Payments Processed**

All competitions for which the payment method has been indicated will be listed here. For each payment, an invoice is automatically issued and a copy is available, with the chosen payment method confirmed.

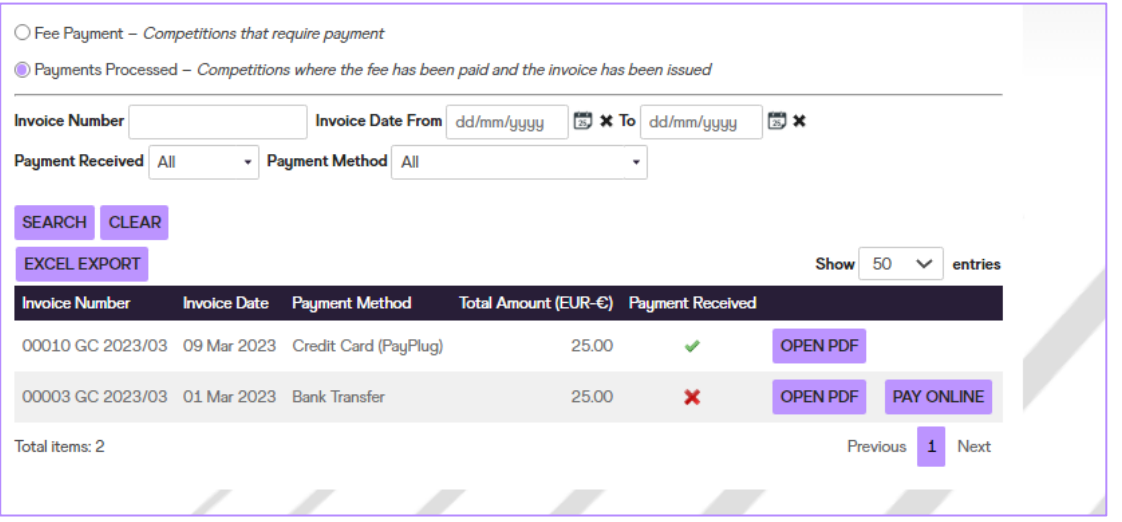

Once the payment is actually complete (this is automatic for credit card payments), then the Payment Received column in the Application Fee module will show a green tick.

www.worldathletics.org @WorldAthletics  $0010$ 

#### **4. Main Dashboard View**

An overview of the payment situation of all the competitions is also visible in the main dashboard.

#### **Paid** – invoice has been paid

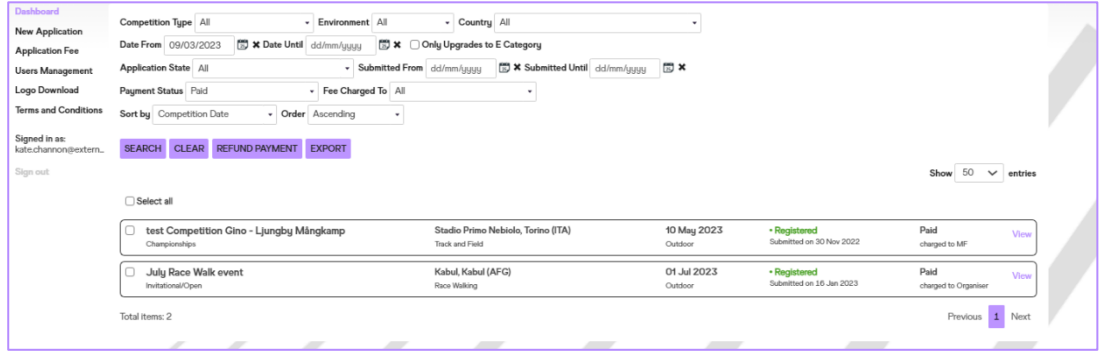

**Payment in Process** – payment method has been indicated and invoice issued, but the payment has not yet been confirmed (this is the case for payments by bank transfer)

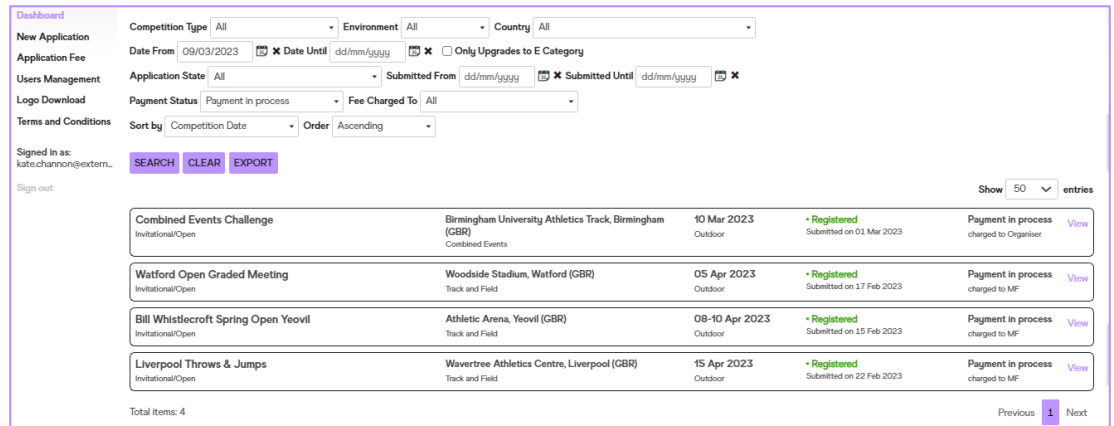

**To be Paid** – Fee payment option needs to be completed so that the invoice can be issued.

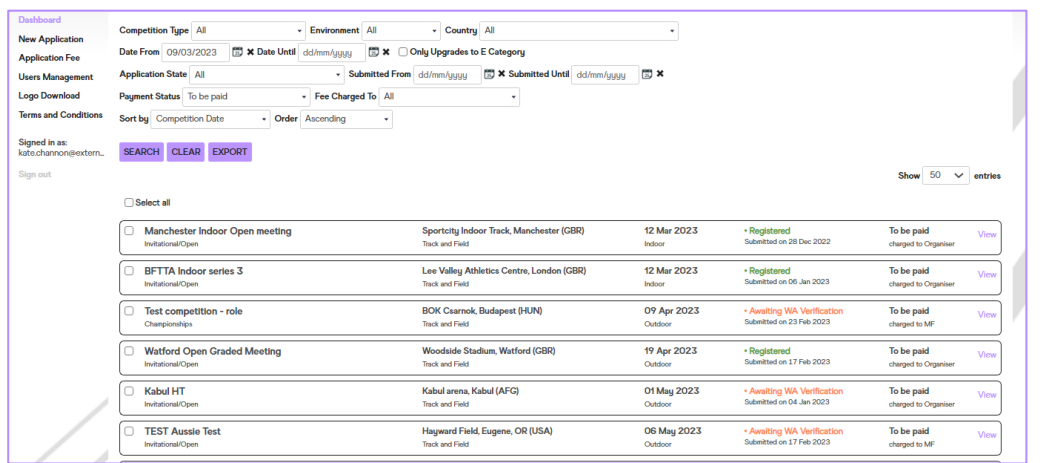

6-8, Quai Antoine 1er BP 359 MC 98007 Monaco Cedex

www.worldathletics.org @WorldAthletics  $0 0 1 0$ 

 $\frac{1}{2}$ 

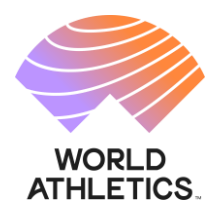

# **World Athletics Global Calendar** *Online platform access guidelines for Competition Organisers*

# **1. First access to the Portal and registration with a Member Federation**

Once logged in with your World Athletics account, your first access to the Portal will require you to identify yourself as an organiser with the Member Federation(s) to which you intend to submit applications for competitions organised in their country. In order to be granted access to the dashboard and application functionalities, you will need to complete a form by indicating:

- last name and first name
- nationality
- email
- mobile phone number
- Member Federation which should validate the registration (it should be the one within whose territory you will organise the competition)
- A description of the competition(s) you organise

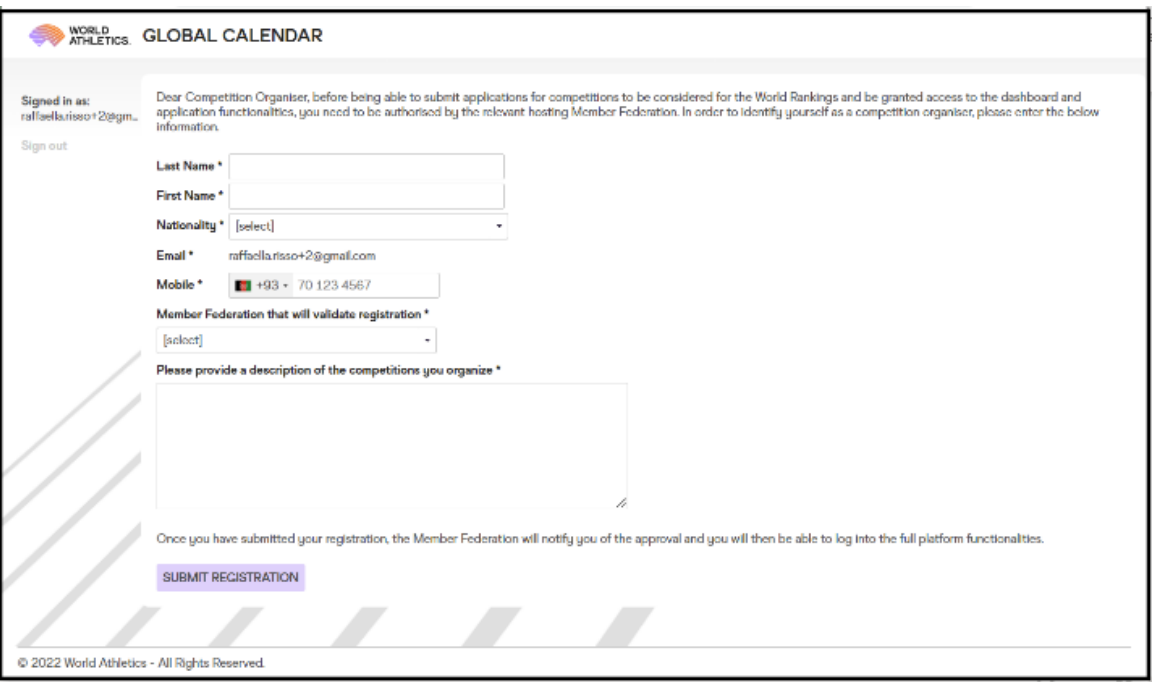

Once submitted the registration, the Member Federation concerned will have to approve you as an organiser. Once approved, you will be notified by email and you will be able to login again with your World Athletics Account and be directed to the applications dashboard.

# **2. Applications dashboard**

# 2.1 General Operation

- i. Submitting New Applications (to note that applications for National Championships can only be submitted and edited by the Member Federation)
- ii. Edit competitions which you have submitted through your World Athletics account

6-8. Quai Antoine 1er BP 359 MC 98007 Monaco Cedex

www.worldathletics.org @WorldAthletics  $00YD$ 

# 2.2 Submitting a New Application

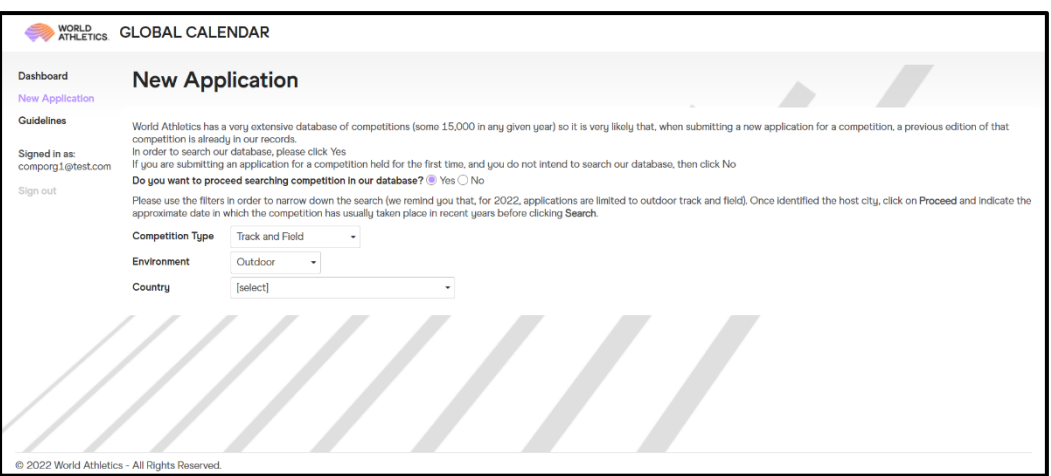

- i. **For a competition which has already been staged in the past**, search for the competition – World Athletics has a very extensive database of competitions (some 15,000 in any given year) so it is very likely that, when submitting a new application for a competition, a previous edition of that competition is already in our records. In order to assist with the process and to avoid creating duplicates in the database, a series of filters will guide you and narrow down the search in order to identify a past edition of the competition:
	- a. Competition type / environment (outdoor, indoor, race walking, etc) use drop-down list
	- b. Country in which the competition is held (can be different from the nationality of the organiser) – use drop down list
	- c. City use the dynamic search function
	- d. Date use the calendar function indicating the approximate date of when the competition would have been normally staged in the past
	- e. Click on the Search button and a list of competitions compatible with the filters will be presented

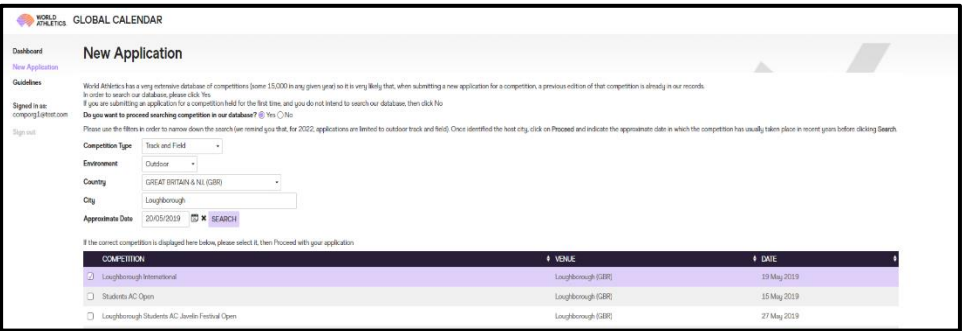

f. If the competition is on the list, then select it and click on proceed. This will open the New Application page with all the required fields to be completed. To note that some will have been autocompleted as per the search filters applied earlier but can still be modified

www.worldathletics.org @WorldAthletics  $0 0 1 0$ 

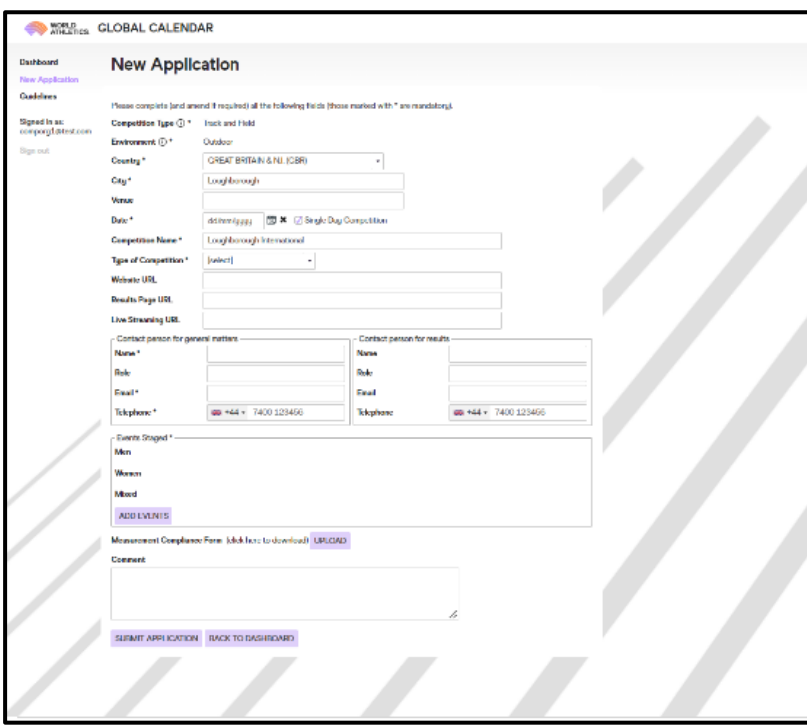

- g. When the form has been completed (to note that fields with \* are mandatory), click on Submit Application
- ii. If the competition is not on the list, then you will need to submit **an application for a competition held for the first time**
	- a. A completely new Application Form will have to be completed with no connection to any existing competition in our database.

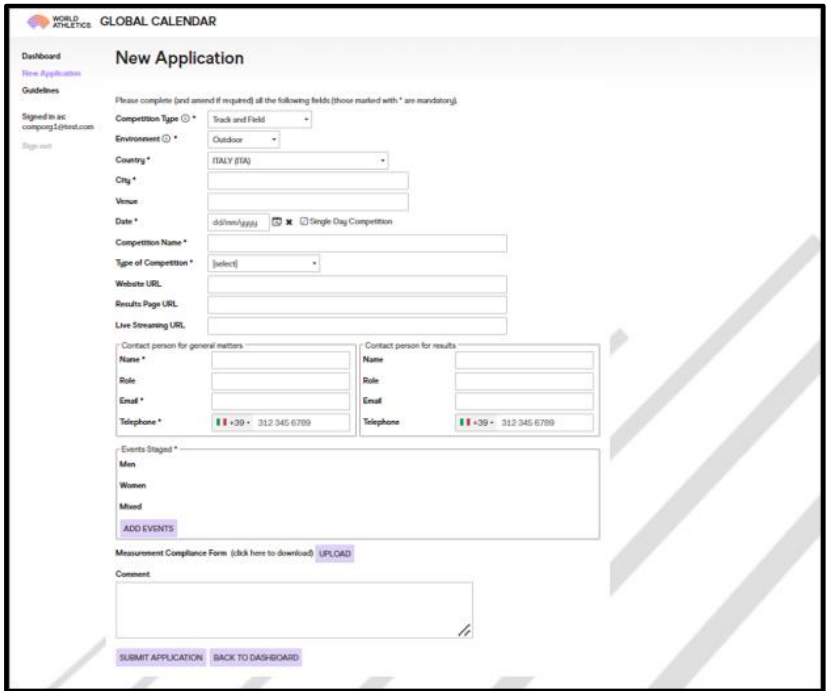

- b. Fields with \* are mandatory
- c. Click on Submit Application

6-8, Quai Antoine 1er BP 359 MC 98007 Monaco Cedex

www.worldathletics.org @WorldAthletics  $0 0 1 0$ 

- 2.3 Reviewing applications previously submitted
	- i. Edit the application
		- a. Amend some of the information (e.g. date, venue, events, etc.) as required
		- b. Upload documents (e.g. measurement or facility certificates, etc.) if necessary
		- c. Submit the changes for approval (by the Member Federation)
	- ii. Cancel the application for that competition
		- a. If the application has not yet been approved by the Member Federation or World Athletics, the whole application will be cancelled
		- b. If the application has been approved and the competition is in the Global Calendar, then the cancellation must be requested by email to [calendar@worldathletics.org](mailto:calendar@worldathletics.org)

**For questions and enquiries, contact World Rankings Competitions Management Team** [calendar@worldathletics.org](mailto:calendar@worldathletics.org) [globalcalendar.worldathletics.org](http://www.worldathletics.org/)

www.worldathletics.org @WorldAthletics  $0 0 1 0$